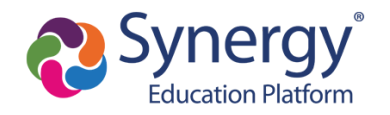

**This guide provides directions for how to activate your ParentVUE account. In order to activate your account, be sure you have received the account activation email in order to complete the steps below.**

## **Directions**

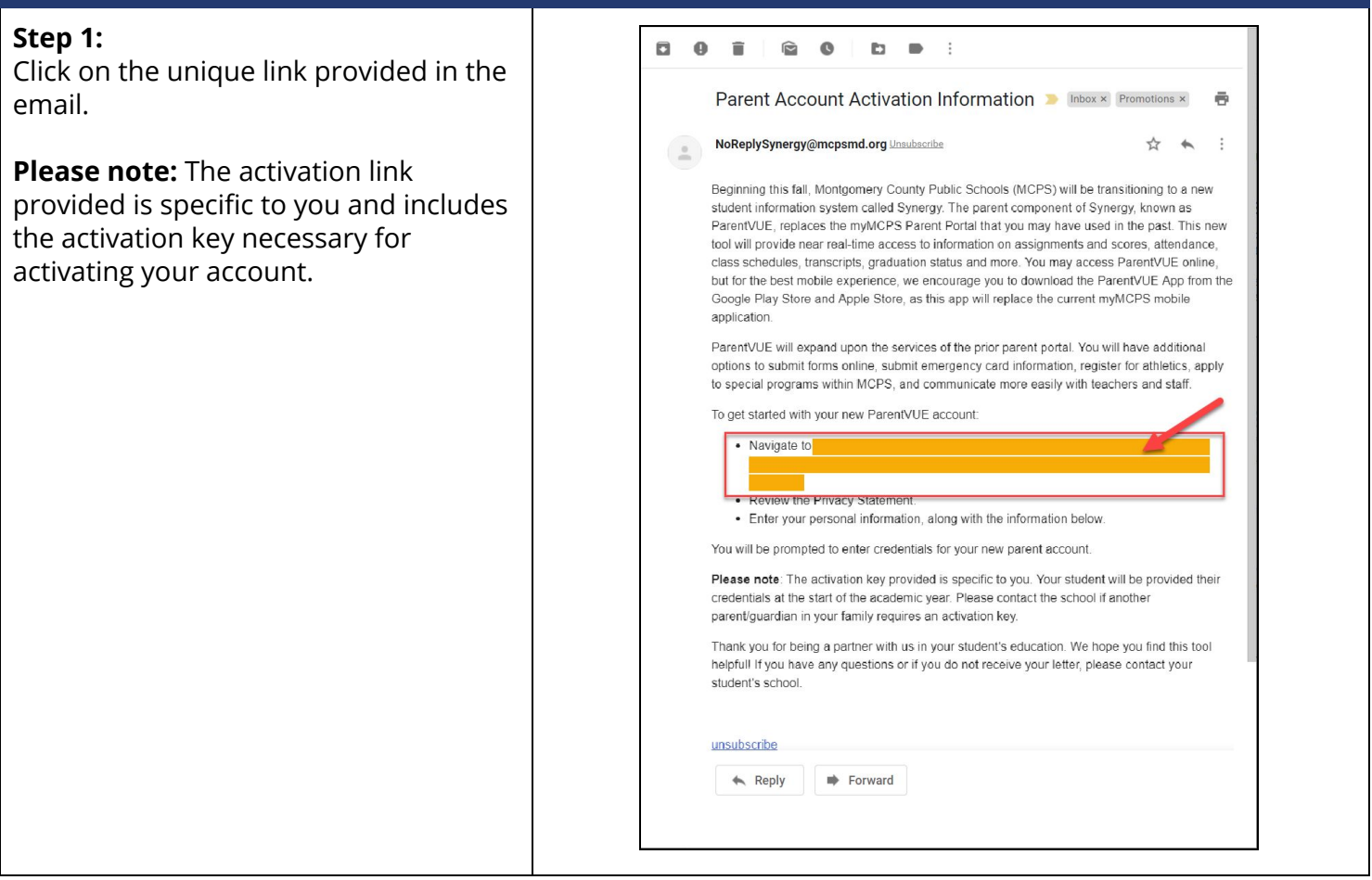

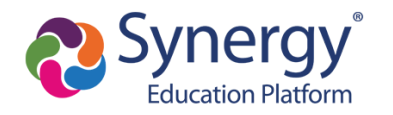

## **ParentVUE Account Activation from Email**

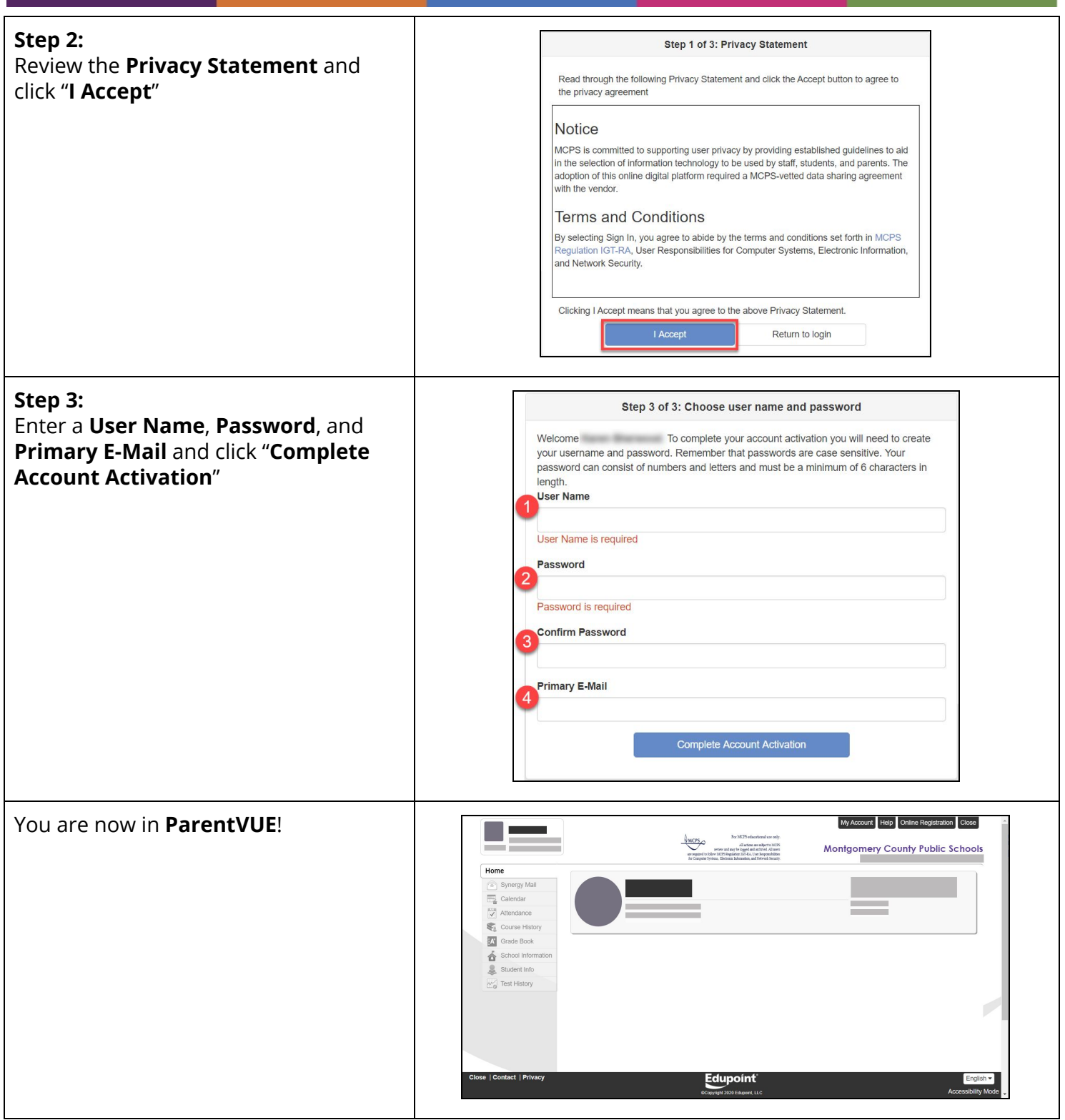

**Montgomery County Public Schools Translated Guides: Office of the Chief Technology Officer** [Español](https://drive.google.com/file/d/1X_ymV2tm4HQiQiUJK69xX29xnqQcv6b_/view?usp=sharing) | [中文](https://drive.google.com/file/d/1WEPiIRl9rlVzRlbPqDwtTtjXIX4wWDhV/view?usp=sharing) | [français](https://drive.google.com/file/d/1Ud25vEnyBCU5ZHW11wSxSWorU0fwMeS7/view?usp=sharing) | [tiếng](https://drive.google.com/file/d/17Sge4VXfsUhgCJ0Xd8OgwobhrnFzPvd8/view?usp=sharing) Việt | [한국어](https://drive.google.com/file/d/1nPiP_YZQ5A9CDQnRtlqxcxu32FIK2hRN/view?usp=sharing) | [አማርኛ](https://drive.google.com/file/d/1hs1IqvYg2ygk42DgSrfX6DHBFENLRaQO/view?usp=sharing)

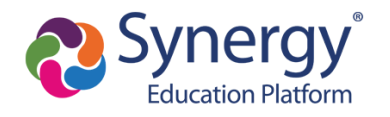